# **Betriebsanleitung**

# **1. Einleitung**

Herzlichen Glückwunsch zum Kauf der **ACTOR**. Dank neuester Technologie bietet die **ACTOR** zu einem günstigen Preis kinderleichte Bedienung für viel Spaß an der digitalen Fotografie.

Auch wenn Sie sicher am liebsten gleich mit dem Fotografieren und Filmen anfangen würden, nehmen Sie sich bitte einige Minuten Zeit, um diese Betriebsanleitung zu lesen und sich mit Ihrer neuen **ACTOR** vertraut zu machen. Ihre neue **ACTOR** kann durchschnittlich 16 Bilder mit hoher Auflösung, 64 Bilder mit normaler Auflösung oder 128 Bilder mit niedriger Auflösung speichern. Diese können Sie dann per USB-Anschluss (Universal Serial Bus) auf einen PC mit Windows® 98SE oder Windows® Me übertragen. Mit Ihrer **ACTOR** können Sie nicht nur Schnappschüsse von der Familie oder Freunden machen, auch Videoaufnahmen mit Ton sind möglich. Sie können die **ACTOR** auch als Audiorekorder verwenden.

Sogar als Webcam kann die **ACTOR** eingesetzt werden. Wenn Sie eine Internetverbindung und ein Mikrofon besitzen (nicht im Lieferumfang enthalten), können Sie sich in Echtzeit mit Freunden oder Kollegen unterhalten und ihnen dabei in die Augen sehen.

Zusätzlicher Speicherplatz für digitale Fotografien und Videoaufnahmen kann über den Steckplatz der **ACTOR** für SmartMedia™- Karten (SMC) hinzugefügt werden. Um die Lebensdauer der Batterien zu erhöhen, schaltet die **ACTOR** automatisch nach 60 Sekunden in den Standby-Modus.

Auf unserer Website http://www.spypen.com finden Sie aktuelle Ergänzungen zur Betriebsanleitung der **ACTOR**.

# **GARANTIE**

#### **GARANTIEZEIT**

Plawa garantiert für den Zeitraum von einem Jahr, dass diese Kamera frei von Funktionsstörungen, Material- und Herstellungsfehlern ist.

#### **GARANTIEBEDINGUNGEN**

Sollte das Produkt während der Garantiezeit Mängel aufweisen, wird die Kamera durch Plawa ersetzt oder repariert. In folgenden Fällen wird die Kamera von Plawa auf Kosten des Besitzers ausgetauscht oder repariert, obwohl die Garantiezeit noch nicht abgelaufen ist:

– unsachgemäßer Gebrauch der Kamera

– Schäden durch Veränderungen des Produkts

– Vernachlässigung, Fehlerbeseitigung ohne vorherige Zustimmung von Plawa, Verlust der Garantiekarte oder Fehlen der Seriennummer

Kaufdatum:\_\_\_\_\_\_\_\_\_\_\_\_\_\_\_\_\_\_\_\_\_\_\_ Seriennummer:\_\_\_\_\_\_\_\_\_\_\_\_\_\_\_\_\_\_\_\_\_\_\_\_\_ Händleranschrift (Händlerstempel):

Bewahren Sie die Garantiekarte an einem sicheren Ort auf. Sie wird bei Verlust nicht ersetzt.

© 2001 plawa EUS Version 2 0901 Artikelnr. 0098

# **2. Inhaltsverzeichnis**

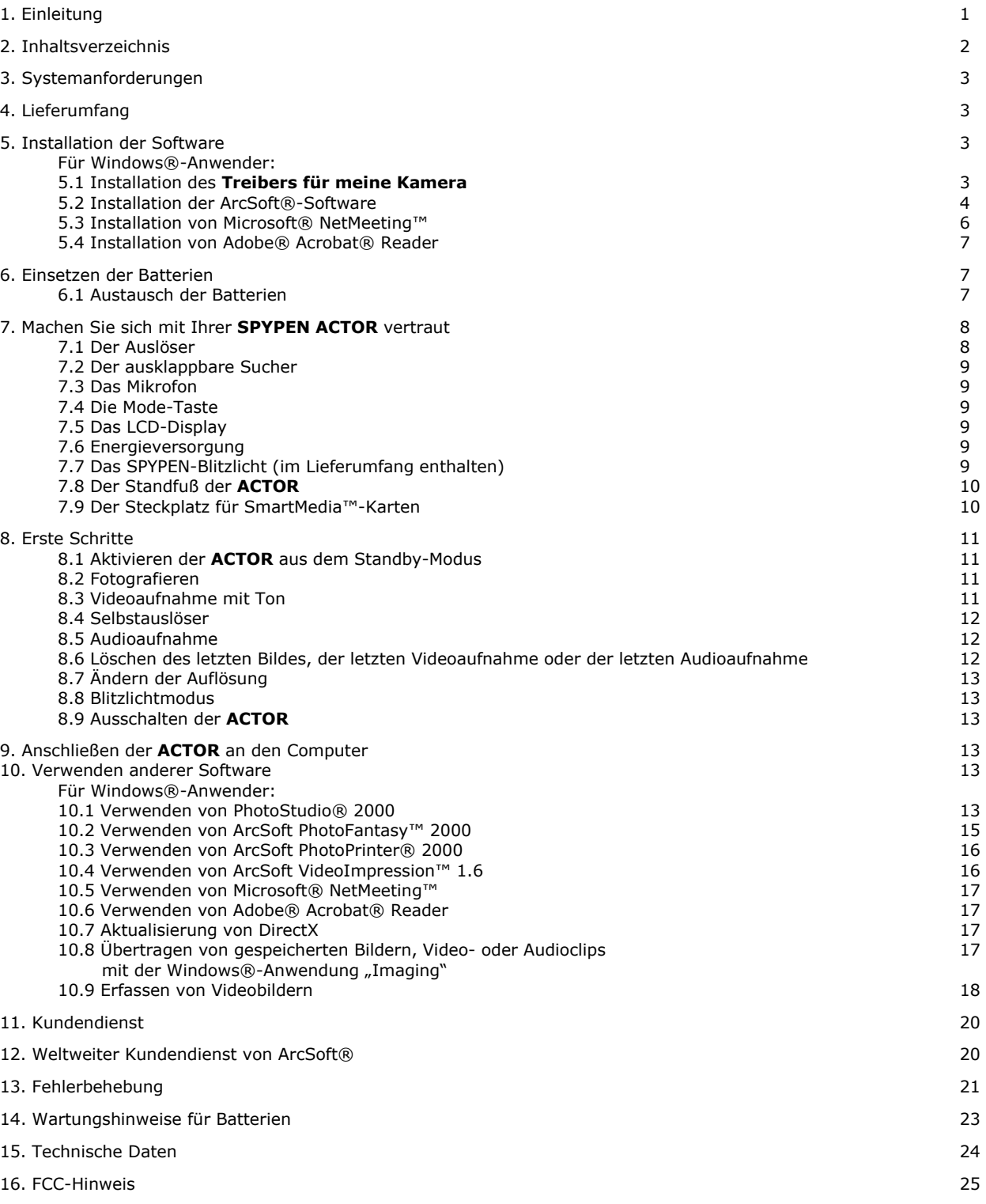

# **3. Systemanforderungen**

## *Für Windows®-Anwender:*

- Betriebssystem Microsoft® Windows® 98SE oder Me
- empfohlen: Pentium® II 333 Mhz oder höher
- 128 MB RAM
- USB-Anschluss
- 200 MB freier Festplattenspeicher
- CD-ROM-Laufwerk
- Farbmonitor mit einer Auflösung von 800 x 600 und einer Farbtiefe von 16 Bit (65.535 Farben)
- Standardmaus und Tastatur

# **4. Lieferumfang**

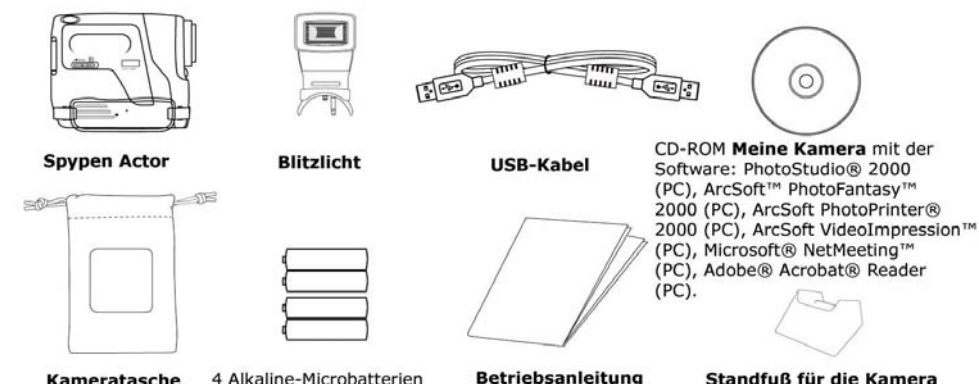

- Kameratasche
- 4 Alkaline-Microbatterien (AAA) (2 für die Kamera und 2 für das Blitzlicht, optional)

Standfuß für die Kamera

**5. Installation der Software** 

# *Für Windows®-Anwender:*

### **5.1 Installation des "Treibers für meine Kamera"**

5.1.1 Installation des "Treibers für meine Kamera"

- Sie sollten zuerst den **Treiber für meine Kamera** installieren.
- 1. Legen Sie die CD-ROM in das CD-ROM-Laufwerk Ihres Computers ein.
- 2. Der Installationsassistent wird automatisch gestartet.
- 3. Klicken Sie auf die Schaltfläche **Treiber für meine Kamera**.
- 4. Folgen Sie den Anweisungen auf dem Bildschirm, um die Installation abzuschließen.
- 5. Klicken Sie auf "OK", um Ihren Computer neu zu starten.

### **Hinweise:**

• Sollte der Installationsassistent nicht automatisch angezeigt werden, nachdem Sie die CD-ROM in das Laufwerk gelegt haben, können Sie diesen auch manuell starten, indem Sie im Fenster "Arbeitsplatz" auf das Symbol des CD-ROM-Laufwerks klicken. Daraufhin wird der Inhalt der CD-ROM angezeigt. Klicken Sie auf die Datei "INSTALL\_E.exe".

### **5.1.2 Installation des "Treibers für meine Kamera" unter Windows® 98SE**

Verbinden Sie Ihre Kamera mit dem USB-Anschluss Ihres PC, nachdem die Softwareinstallation von der CD-ROM erfolgreich abgeschlossen wurde. Bei der Installation Ihrer Kamera werden vier neue Kamerakomponenten hinzugefügt. Gehen Sie wie im Folgenden beschrieben vor, um eine korrekte Installation sicherzustellen.

Eventuell wird die Installations-CD-ROM von Windows® 98SE benötigt. Legen Sie die CD-ROM in das Laufwerk, wenn Sie dazu aufgefordert werden.

- 1. Wenn Sie die Kamera mit dem USB-Anschluss verbunden haben, wird der Hardware-Assistent angezeigt, der Sie durch die Installation der ersten Kamerakomponente mit der Bezeichnung "USB-Audiogerät" führt.
- 2. Sie werden gefragt: "Was möchten Sie tun?" Wählen Sie die Option "Nach dem besten Treiber für das Gerät suchen…", und bestätigen Sie die Auswahl mit der Eingabetaste.

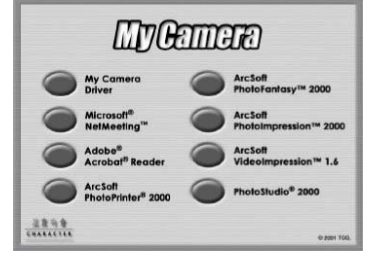

#### **Wichtig! An dieser Stelle wird möglicherweise die Installations-CD-ROM von Windows benötigt.**

3. Der Hardware-Assistent findet und installiert die Treiber für das "USB-Audiogerät" automatisch. Klicken Sie auf die Schaltfläche "Fertig stellen", um die restlichen Kamerakomponenten zu installieren.

#### **5.10.3 Installation des "Treibers für meine Kamera" unter Windows® ME**

Verbinden Sie Ihre Kamera mit dem USB-Anschluss Ihres PC, nachdem die Softwareinstallation von der CD-ROM erfolgreich abgeschlossen wurde. Bei der Installation Ihrer Kamera werden vier neue Kamerakomponenten hinzugefügt. Gehen Sie wie im Folgenden beschrieben vor, um eine korrekte Installation sicherzustellen.

- 1. Wenn Sie die Kamera mit dem USB-Anschluss verbunden haben, wird der Hardware-Assistent angezeigt, der Sie durch die Installation der ersten Kamerakomponente mit der Bezeichnung "USB-Audiogerät" führt. Dieses "USB-Audiogerät" repräsentiert das eingebaute Mikrofon Ihrer Kamera.
- 2. Sie werden gefragt: "Was möchten Sie tun?" Wählen Sie die Option "Automatisch nach dem besten Treiber für das Gerät suchen…", und bestätigen Sie die Auswahl mit der Eingabetaste.
- 3. Der Hardware-Assistent findet und installiert die Treiber für das "USB-Audiogerät" automatisch. Klicken Sie auf die Schaltfläche "Fertig stellen", um die restlichen Kamerakomponenten zu installieren.

#### **5.1.4 Deinstallieren des "Treibers für meine Kamera"**

Der Treiber für die **ACTOR** wird in zwei Schritten deinstalliert. Entfernen Sie zuerst das Gerät mithilfe des Geräte-Managers aus dem Betriebssystem. Gehen Sie folgendermaßen vor:

- 1. Vergewissern Sie sich, dass die **ACTOR** mit dem Computer verbunden ist.
- 2. Öffnen Sie in der Systemsteuerung den Geräte-Manager.<br>3. Öffnen Sie den Abschnitt "Imaging-Geräte".
- 3. Öffnen Sie den Abschnitt "Imaging-Geräte".<br>4 Klicken Sie in der angezeigten Liste Imagin
- Klicken Sie in der angezeigten Liste "Imaging-Geräte" einmal auf "Digitalkameraschnittstelle".
- 5. Entfernen Sie die "Digitalkameraschnittstelle". • Unter Windows® 98SE und ME können Sie dazu im unteren Teil des Geräte-Managers auf die Schaltfläche "Entfernen" klicken.
- 6. Daraufhin müssen Sie im Geräte-Manager bestätigen, dass Sie die Kamera deinstallieren möchten.
- 7. Klicken Sie in der angezeigten Liste "Imaging-Geräte" einmal auf "Videokameraschnittstelle".
- 8. Entfernen Sie die "Videokameraschnittstelle".
- Unter Windows® 98SE und ME können Sie dazu im unteren Teil des Geräte-Managers auf die Schaltfläche "Entfernen" klicken.
- 9. Daraufhin müssen Sie im Geräte-Manager bestätigen, dass Sie die Kamera deinstallieren möchten.
- 10. Öffnen Sie den Abschnitt "Universeller serieller Bus Controller".
- 11. Klicken Sie in der angezeigten Liste "Universeller serieller Bus Controller" einmal auf "SPYPEN ACTOR".
- 12. Entfernen Sie das "USB-Verbundgerät".

• Unter Windows® 98SE und ME können Sie dazu im unteren Teil des Geräte-Managers auf die Schaltfläche "Entfernen" klicken.

- 13. Daraufhin müssen Sie im Geräte-Manager bestätigen, dass Sie die Kamera deinstallieren möchten.
- 14. Schließen Sie den Geräte-Manager.
- 15. Trennen Sie die Verbindung zwischen Kamera und PC.
- Im zweiten Schritt müssen Sie das Treiber-Deinstallationsprogramm aufrufen, das bei der Installation der Treiber erstellt wurde.
- 16. Öffnen Sie den Assistenten "Software" aus der Systemsteuerung.
- 17. Wählen Sie in der Liste "ACTOR" aus, und klicken Sie auf die Schaltfläche "Entfernen". Folgen Sie den Anweisungen auf dem Bildschirm.

Alle Treiberdateien und die verknüpften Registrierungseinträge wurden entfernt. Wenn Sie die Kamera erneut installieren wollen, starten Sie das Treiber-Installationsprogramm "setup.exe", und verbinden Sie anschließend die Kamera mit dem USB-Anschluss Ihres PC.

#### **Hinweise:**

Beim Deinstallieren des **Treibers für meine Kamera** werden Ihre Fotoalbum-Ordner nicht gelöscht. Deshalb bleiben alle Bilder erhalten, die in Ihr Standardalbum oder in selbst erstellte Alben verschoben wurden. Auf diese Ordner können Sie von Ihrem Desktop aus zugreifen.

# **5.2 Installation der ArcSoft®-Software Beschreibung der Software**

# **PhotoStudio® 2000**

PhotoStudio® 2000 ist ein vollwertiges, einfach zu bedienendes Programm zur Bearbeitung digitaler Bilder, das umfangreiche Bildbearbeitungs- und Retuschierwerkzeuge enthält und zusätzlich eine große Auswahl an Spezialeffekten und Erweiterungen bietet. Seine mächtigen Funktionen schließen eine Vielzahl an Eingabe- und Ausgabefiltern, Ebenen, mehrfaches Rückgängigmachen und Wiederherstellen, Bildverwaltungswerkzeuge, editierbaren Text, Unterstützung aller üblichen Datei-Formate und vieles mehr ein.

### **ArcSoft PhotoFantasy™ 2000**

ArcSoft PhotoFantasy™ ist eine Bildbearbeitungsanwendung, mit der Anwender Phantasiebilder durch Kombination von eigenen Fotografien mit einer großen Auswahl an Phantasiehintergründen erstellen können. Als Bildquellen dienen dem Anwender dabei

Digitalkameras, Scanner, eigene Bilddateien und Foto-CDs. Mit nur wenigen Mausklicks können diese Bilder dann nahtlos miteinander verbunden werden. Als Phantasiehintergründe stehen erfundene Charaktere, klassische Gemälde, Olympiasieger, Comics aus den fünfziger Jahren, Strandschönheiten, Bodybuilder und vieles weitere zur Verfügung.

#### **ArcSoft PhotoPrinter® 2000**

ArcSoft PhotoPrinter® ist ein einfach zu bedienendes Druckprogramm, wobei der Anwender die Lage und Größe mehrerer Bilder festlegen und diese dann auf ein einzelnes Blatt Papier ausdrucken kann. Das Programm enthält eine große Auswahl an Druckvorlagen, darunter Digital Science Inkjet Fotopapiervorlagen von Kodak und Zweckform-Vorlagen von Avery. Außerdem enthält es weit verbreitete Bildbearbeitungswerkzeuge und eine große Auswahl an Rahmen, Ecken und Hintergründen, mit denen Ihre Bilder aufwerten können.

### **ArcSoft VideoImpression™ 1.6**

ArcSoft VideoImpression™ ist ein leicht zu bedienendes Video- und Bildbearbeitungsprogramm. Mit diesem Programm können Anwender neue Videos erstellen oder bearbeiten, wobei vorhandene Videoaufnahmen und Bilddateien als Vorlage dienen. Die so entstandenen Bildschirmpräsentationen können dann privat, im Unternehmen oder auf einer Website eingesetzt werden.

# **5.2.1 Installation der ArcSoft®-Software**

- 1. Legen Sie die CD-ROM in das CD-ROM-Laufwerk Ihres Computers ein.<br>2. Der Installationsassistent wird automatisch gestartet.
- Der Installationsassistent wird automatisch gestartet.
- 3. Klicken Sie auf die Schaltfläche "ArcSoft® Software".
- 4. Wählen Sie die Sprache für die Installation, und klicken Sie auf "OK".
- 5. Folgen Sie den Anweisungen auf dem Bildschirm.
- 6. Wählen Sie die zu installierende Software aus, indem Sie die Kontrollkästchen
- neben dem Namen des entsprechenden Programms aktivieren bzw. deaktivieren. Klicken Sie auf "Weiter >".
- 7. Folgen Sie den Anweisungen auf dem Bildschirm, um die Installation abzuschließen.

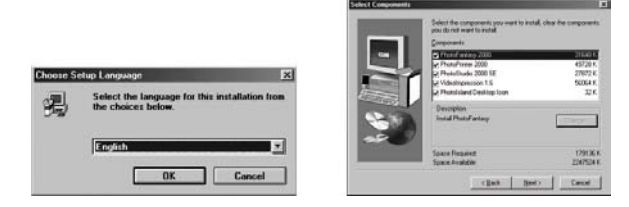

#### **Hinweise:**

Sie können auch nach der Installation ohne Probleme weitere Programme installieren, die Sie nicht ausgewählt haben. Legen Sie einfach die CD-ROM erneut in das CD-ROM-Laufwerk ein, und wiederholen Sie für die zu installierenden Programme die Schritte 1 bis 6.

### **5.3 Installation von Microsoft® NetMeeting™**

Microsoft NetMeeting™ ist das umfangreichste Konferenzsystem für das Internet bzw. das Unternehmensintranet. Sie können per Video oder per Audio kommunizieren, fast jede Windows-Anwendung zur Zusammenarbeit nutzen, Grafiken über ein elektronisches Whiteboard austauschen, Dateien übertragen, ein auf Text basierendes Chatprogramm verwenden und vieles mehr. Mithilfe des PC und des Internets können Sie Ihren Freunden oder Verwandten weltweit auch bei Gesprächen in die Augen sehen.

#### **Installation von Microsoft® NetMeeting™:**

- 1. Legen Sie die CD-ROM in das CD-ROM-Laufwerk Ihres Computers ein.
- 2. Der Installationsassistent wird automatisch gestartet.<br>3. Klicken Sie auf die Schaltfläche "Microsoft® NetMeetir
- Klicken Sie auf die Schaltfläche "Microsoft® NetMeeting™".
- 4. Folgen Sie den Anweisungen auf dem Bildschirm, um die Installation abzuschließen.
- 5. Während der Installation werden Sie gefragt, ob Sie auf dem Desktop eine Verknüpfung anlegen wollen, um das Programm schneller starten zu können.
- 6. Weitere Informationen zur Installation finden Sie auf der Website: http://www.microsoft.com/windows/netmeeting

#### **Hinweise:**

• Während der Installation werden Sie nach Ihrem Namen, Ihrer E-Mail-Adresse und Angaben zu dem Land, in dem Sie sich aufhalten, gefragt.

• Die Aufnahme- und die Wiedergabelautstärke müssen nach Bedarf eingestellt werden.

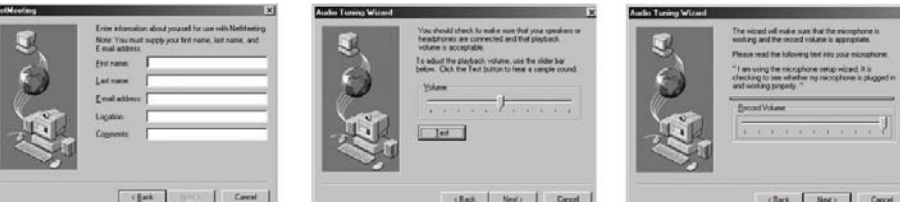

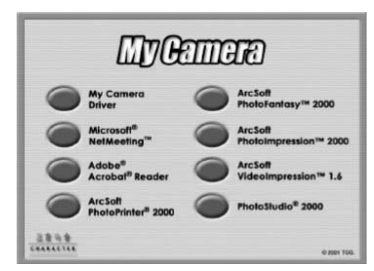

### **5.4 Installation von Adobe® Acrobat® Reader**

Mit Adobe® Acrobat® Reader können Sie Dateien im Portable Document Format (PDF) von Adobe auf allen verbreiteten Computerplattformen lesen und drucken. Auch das Ausfüllen und Abschicken von PDF-Formularen ist online möglich.

#### **Installation von Adobe® Acrobat® Reader:**

- 1. Legen Sie die CD-ROM in das CD-ROM-Laufwerk Ihres Computers ein.
- 2. Der Installationsassistent wird automatisch gestartet.<br>3. Klicken Sie auf die Schaltfläche "Adobe® Acrobat® Re
- Klicken Sie auf die Schaltfläche "Adobe® Acrobat® Reader 4.05".
- 4. Folgen Sie den Anweisungen auf dem Bildschirm, um die Installation abzuschließen.
- 5. Unter http://www.adobe.com/ finden Sie Antworten auf häufig gestellte Fragen, Tipps und technische Unterstützung.

# **6. Einsetzen der Batterien**

### **6.1 Austausch der Batterien**

- 1. Öffnen Sie die Batteriefachabdeckung (wie in der folgenden Skizze abgebildet), legen Sie die 2 Microbatterien (AAA) in das Batteriefach ein, und achten Sie dabei auf die richtige Polarität (wie angegeben).
- 2. Schließen Sie das Batteriefach, indem Sie die Abdeckung so weit schieben, bis sie wieder einrastet.

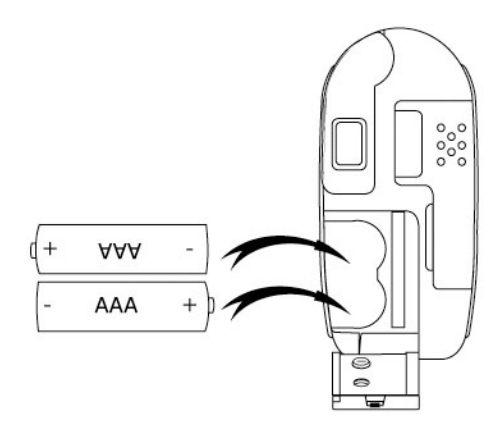

# **7. Machen Sie sich mit Ihrer SPYPEN ACTOR vertraut**

Die folgende Abbildung bietet Ihnen einen Überblick über Ihre **ACTOR**:

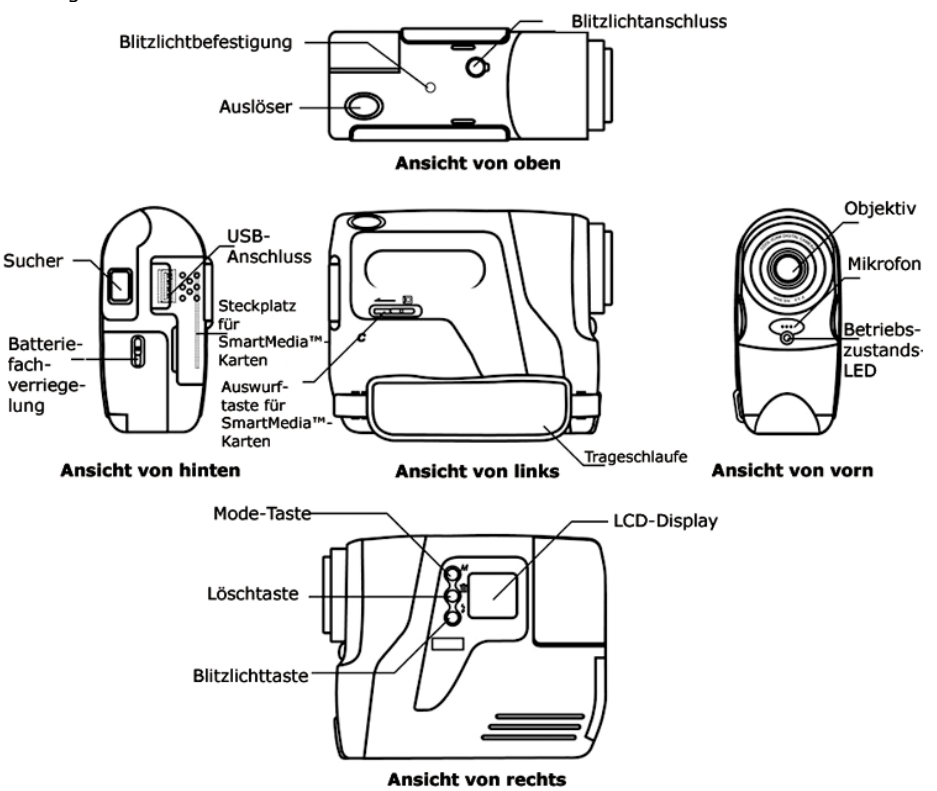

#### **7.1 Auslöser**

Der Auslöser erfüllt vier Funktionen. Diese werden weiter unten in diesem Handbuch ausführlicher erläutert. Die folgende Kurzbeschreibung mit der Erklärung der Symbole des LCD-Displays und der entsprechenden Funktionen bietet einen ersten Überblick.

#### **7.1.1 Standbilder**

Richten Sie die ACTOR mithilfe des Suchers auf das Motiv, und drücken Sie einmal den Auslöser, um ein Standbild zu machen.

#### 水し **7.1.2 Videoaufnahme mit Ton**

Wenn Sie auf den Auslöser drücken und diesen gedrückt halten, wird ein Video aufgenommen, bis Sie den Auslöser wieder loslassen. Durch einen Signalton wird bestätigt, dass ein Video aufgenommen wurde.

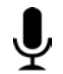

# **7.1.3 Audioaufnahme**

Bei Audioaufnahmen muss sich das Mikrofon der **ACTOR** in der Nähe der aufzunehmenden Geräuschquelle befinden. Sie beginnen die Aufnahme, indem Sie auf den Auslöser drücken und diesen wieder loslassen. Wenn Sie erneut auf den Auslöser drücken und diesen wieder loslassen, wird die Aufnahme beendet.

#### **7.1.4 Der Selbstauslöser**

Um den Selbstauslöser zu aktivieren, der die Aufnahme um 10 Sekunden verzögert, drücken Sie einfach auf den Auslöser, wenn sich die **ACTOR** im Selbstauslöser-Modus befindet.

### **7.2 Der ausklappbare Sucher**

Klappen Sie den Sucher wie in der Abbildung dargestellt aus. Beim Fotografieren blicken Sie durch den Sucher, um Ihre **ACTOR** auf das Motiv auszurichten. Richten Sie vor einer Aufnahme die Kamera gerade auf das Motiv, so dass es sich in der Mitte des Suchers befindet. Eventuell ist dafür etwas Übung erforderlich.

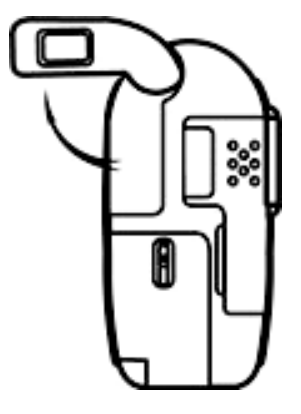

# **7.3 Das Mikrofon**

Das Mikrofon befindet sich an der Vorderseite Ihrer **ACTOR**. Bei Audioaufnahmen muss es sich in unmittelbarer Nähe der Geräuschquelle befinden.

### **7.4 Die Mode-Taste**

Die Mode-Taste erfüllt zwei Hauptfunktionen: **7.4.1 Aktivieren der ACTOR aus dem Standby-Modus**  Wenn sich die **ACTOR** im Standby-Modus befindet (auf dem LCD-Display wird nichts angezeigt), können Sie Ihre **ACTOR** aktivieren, indem Sie auf die Mode-Taste drücken.

#### **7.4.2 Wechseln des Betriebsmodus**

Außerdem können Sie Ihre **ACTOR** mit der Mode-Taste in einen anderen Betriebsmodus schalten. (Weitere Informationen dazu finden Sie in Kapitel 8: "Erste Schritte")

#### **7.5 Das LCD-Display**

Standardmäßig zeigt das LCD-Display die Anzahl der aufgenommenen Bilder an. Außerdem werden in Verbindung mit der Mode-Taste einige weitere Einstellungen und die Batteriekapazität der **ACTOR** angezeigt.

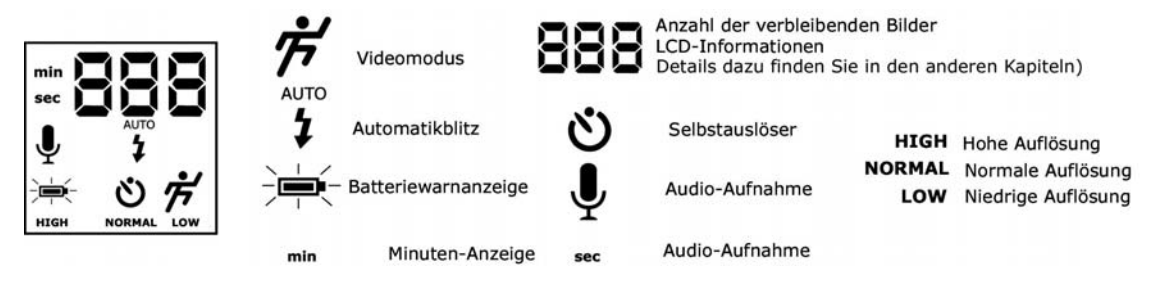

# **7.6 Energieversorgung**

**7.6.1 Der Standby-Modus** 

Nach einer Leerlaufzeit von 60 Sekunden schaltet sich die **ACTOR** automatisch in den Standby-Modus, wobei auch das LCD-Display abgeschaltet wird. Alle Aufnahmen bleiben erhalten, da diese auf der SmartMedia™-Karte gespeichert sind. Drücken Sie einfach auf die Mode-Taste, wenn Sie die **ACTOR** reaktivieren wollen.

#### **7.6.2 Die Hauptbatterie**

Wenn die Batterie nicht mehr genügend Kapazität aufweist, beginnt die Batteriewarnanzeige zu blinken. Anschließend wird das LCD-Display abgeschaltet. Sie werden durch einen Signalton darauf aufmerksam gemacht, dass die Kapazität der Batterie fast erschöpft ist. Daraufhin sollten die Batterien ersetzt werden, da sie nicht mehr verwendet werden können.

#### **Wichtiger Hinweis:**

Wenn das LCD-Display abgeschaltet wurde, können Sie Ihre **ACTOR** erst wieder durch Drücken auf die Mode-Taste aktivieren, nachdem die Batterien ausgewechselt wurden.

### **7.7 Das SPYPEN-Blitzlicht**

#### **Ersetzen der Batterien des SPYPEN-Blitzlichts**

Öffnen Sie die Batteriefachabdeckung am Blitzlicht, und legen Sie die im Lieferumfang enthaltenen Microbatterien (AAA) in das Batteriefach ein. Setzen Sie die Batterien dabei so ein, wie es auf der Abbildung im Batteriefach dargestellt ist, um sicherzustellen, dass die Batterien die richtige Polarität aufweisen.

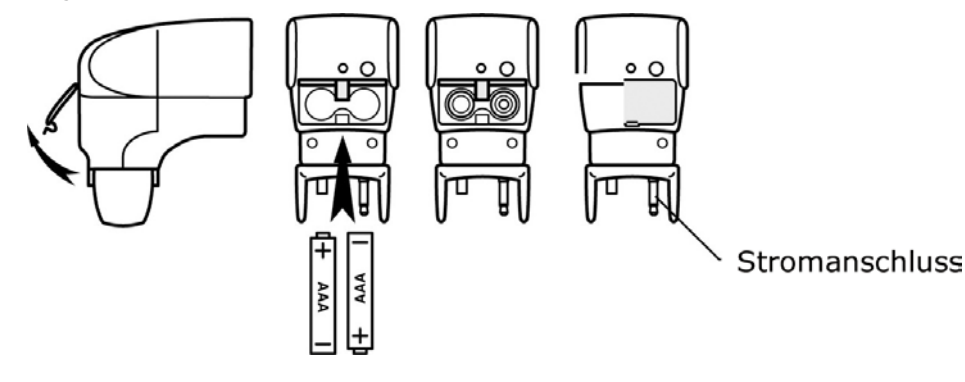

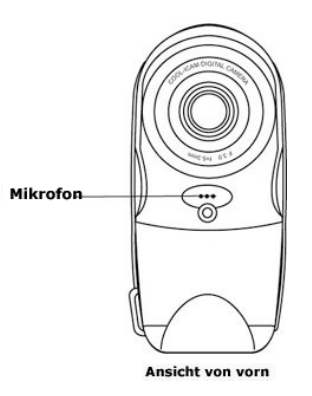

#### **Anschließen des Blitzlichts an die ACTOR:**

Schließen Sie das Blitzlicht vorsichtig an der Oberseite der **ACTOR** an. Vergewissern Sie sich, dass der Stromanschluss vollständig eingesteckt ist und dass das Blitzlicht sicher auf der **ACTOR** befestigt ist, indem Sie den runden Knopf nach links drehen.

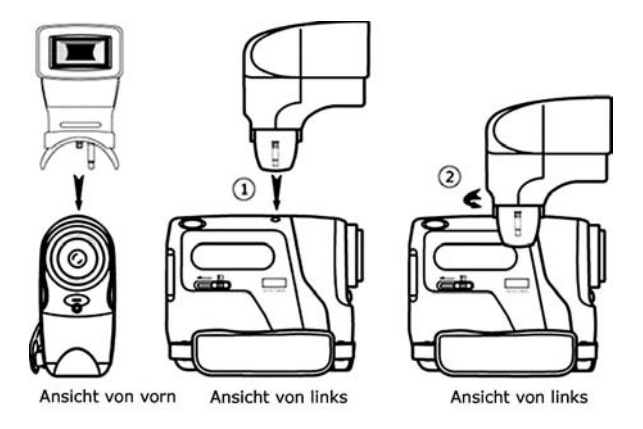

### **7.8 Der Standfuß der ACTOR**

Wenn Sie die **ACTOR** als Webcam verwenden wollen, können Sie die Kamera mithilfe des Standfußes zum Beispiel neben Ihrem Computermonitor aufstellen. Auch bei Selbstauslöser-Aufnahmen ist der Standfuß eine große Hilfe.

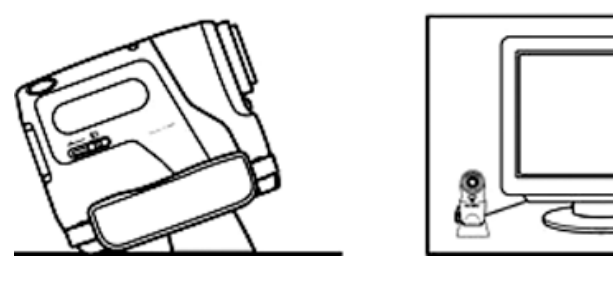

#### **Wichtiger Hinweis:**

Sie benötigen eine Internetverbindung, um die **ACTOR** als Webcam benutzen zu können. Für Gespräche benötigen Sie zusätzlich eine Soundkarte, Lautsprecher und ein Mikrofon (nicht im Lieferumfang enthalten).

#### **7.9 Der Steckplatz für SmartMedia™-Karten**

### **7.9.1 Kurze Einführung zu SmartMedia™-Karten**

SmartMedia™-Karten stellen Ihnen zusätzlichen Speicherplatz zur Verfügung, um mehr Bilder speichern zu können. SmartMedia™- Karten sind wiederbeschreibbar. Löschen Sie einfach die Daten auf der SmartMedia™-Karte, die Sie nicht mehr benötigen, um wieder freien Speicherplatz zur Verfügung zu haben. SmartMedia™-Karten können ohne Datenverlust ausgewechselt werden. Entfernen Sie einfach eine Karte aus Ihrer **ACTOR**, und setzen Sie eine neue ein. Das ist besonders nützlich, wenn Sie längere Zeit unterwegs sind (z. B. im Urlaub) und nicht täglich die Möglichkeit haben, die Bilder auf Ihren PC zu übertragen.

#### **Wichtiger Hinweis:**

• Sie sollten Sich vor dem Kauf einer SmartMedia™-Karte darüber informieren, welche Speicherkapazitäten zur Verfügung stehen und wie viele Bilder Sie auf den unterschiedlichen Typen von SmartMedia™-Karten speichern können.

• Mit Ihrer **ACTOR** können Sie SmartMedia™-Karten mit einer Kapazität von 8, 16, 32, 64 und 128 MB verwenden.

• Da die Größe einer Bilddatei vom Inhalt des Bildes abhängt, können keine absoluten Aussagen über die Anzahl der auf der SmartMedia™-Karte speicherbaren Bilder gemacht werden.

#### **7.9.2 Einlegen und Auswerfen einer SmartMedia™-Karte**

- 1. Öffnen Sie die Klappe, und stecken Sie die SmartMedia™-Karte in den dafür vorgesehenen Steckplatz. Achten Sie darauf, dass Sie die SmartMedia™-Karte richtig herum einlegen.
- 2. Wenn sie die SmartMedia™-Karte auswerfen wollen, benutzen Sie dazu einfach die Auswurftaste für SmartMedia™-Karten (siehe Abbildung). *M*

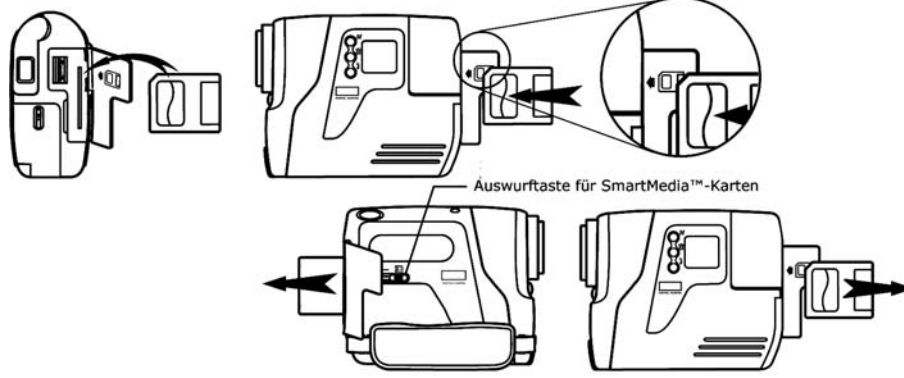

### **7.9.3 Verwenden von SmartMedia™-Karten mit der ACTOR**

Die **ACTOR** verwendet SmartMedia™-Karten als Hauptspeichermedium für Ihre Aufnahmen. Sie können den Bildspeicher erweitern, indem Sie SmartMedia™-Karten mit größerer Speicherkapazität verwenden (nicht im Lieferumfang enthalten). Mit Ihrer **ACTOR** können Sie SmartMedia™-Karten mit einer Kapazität von 8, 16, 32, 64 und 128 MB verwenden.

#### **Wichtiger Hinweis:**

• Sie können auch SmartMedia™-Karten verwenden, die von einem anderen Gerät formatiert wurden. Beim Einstecken der Karte werden jedoch alle darauf befindlichen Daten gelöscht. Außerdem können Sie die Karte nicht in dem anderen Gerät verwenden.

• Die Bilder, die Sie mit Ihrer **ACTOR** aufgenommen und auf der SmartMedia™-Karte gespeichert haben, können möglicherweise nicht mit einem universellen SmartMedia™-Kartenlesegerät oder mit Kameras anderer Hersteller gelesen werden.

• Wenn  $E^{\text{F}}$  im LCD-Display angezeigt wird, befindet sich keine SmartMedia™-Karte in Ihrer **ACTOR.** 

• Wenn die SmartMedia™-Karte voll ist, blinken die Symbole im LCD-Display.

# **8. Erste Schritte**

#### **8.1 Aktivieren der ACTOR aus dem Standby-Modus**

Wenn sich die **ACTOR** im Standby-Modus befindet (auf dem LCD-Display wird nichts angezeigt), können Sie Ihre **ACTOR** aktivieren, indem Sie einmal auf die Mode-Taste drücken und diese wieder loslassen. Daraufhin wird nach wenigen Sekunden das LCD-Display eingeschaltet.

#### **8.2 Fotografieren**

Drücken Sie auf den Auslöser, um ein Bild zu machen. Anschließend hören Sie einen Signalton. Die erfolgreiche Aufnahme eines Bildes ist an einem hohen Signalton und an dem um eins erhöhten Zähler zu erkennen. Das LCD-Display zeigt die Anzahl der aufgenommenen Bilder an. Drücken Sie auf den Auslöser, um ein Bild zu machen. Sie können Bilder in drei verschiedenen Modi (hohe, normale und niedrige Auflösung) machen. Sie können den im LCD-Display angezeigten Modus wechseln, indem Sie die Mode-Taste drücken. Wenn der gewünschte Modus angezeigt wird, brauchen Sie nur noch auf den Auslöser zu drücken.

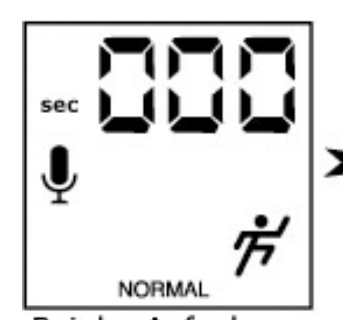

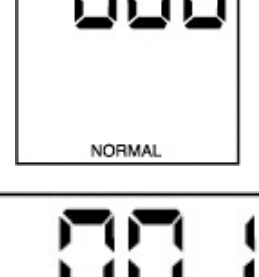

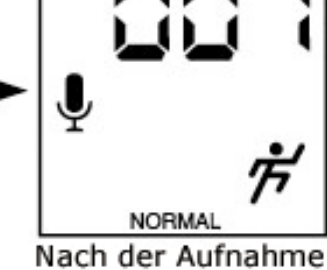

Bei der Aufnahme

**8.3 Videoaufnahme mit Ton** 

So nehmen Sie einen Videoclip auf:

- 1. Drücken Sie auf die Mode-Taste, bis die beiden Symbole im LCD-Display angezeigt werden. Sie können zwischen zwei Modi wählen: dem normalen Modus für CIF-Aufnahmen und dem einfachen Modus für QCIF-Aufnahmen.
- 2. Sie beginnen die Aufnahme, indem Sie auf den Auslöser drücken und diesen gedrückt halten. Lassen Sie den Auslöser wieder los, wenn Sie die Aufnahme beenden möchten.
- 3. Während der Videoaufnahme zeigt die dreistellige 7-Segment-Anzeige die Anzahl der aufgenommenen Sekunden an.
- 4. Nach Beendigung der Videoaufnahme zeigt die dreistellige 7-Segment-Anzeige an, wie viele Aufnahmen noch gemacht werden können.

#### **Wichtiger Hinweis:**

Sie sollten Videoclips nicht mit unterschiedlicher Auflösung auf einer SmartMedia™-Karte speichern, da dies möglicherweise zu Störungen bei den Videoaufnahmen mit niedriger Auflösung führt.

#### **8.4 Der Selbstauslöser**

# Ε

Wenn Sie den Selbstauslöser benutzen wollen, drücken Sie mehrmals auf die Mode-Taste, bis dieser Modus im LCD-Display angezeigt wird. Anschließend brauchen Sie nur noch auf den Auslöser zu drücken, um ein Bild mit einer Verzögerung von 10 Sekunden zu machen. Dabei blinkt die LED der **ACTOR**, jede Sekunde ertönt ein kurzer Signalton, und direkt vor der Aufnahme ist ein langer Signalton zu hören. Wenn die Aufnahme erfolgreich war, ist dies an einem weiteren kurzen Signalton zu erkennen. Bei Selbstauslöseraufnahmen wird immer die normale Auflösung verwendet.

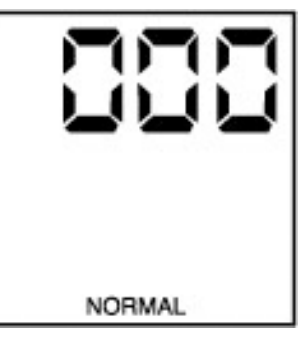

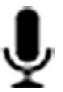

# **8.5 Audioaufnahme**

So nehmen Sie einen Audioclip auf:

- 1. Drücken Sie mehrmals auf die Mode-Taste, bis das Symbol im LCD-Display angezeigt wird.
- 2. Sie beginnen die Aufnahme, indem Sie auf den Auslöser drücken und diesen wieder loslassen. Sie beenden die Aufnahme, indem Sie erneut auf den Auslöser drücken und diesen wieder loslassen.
- 3. Während der Audioaufnahme zeigt die dreistellige 7-Segment-Anzeige die Anzahl der aufgenommenen Sekunden an.
- 4. Nach Beendigung der Aufnahme zeigt die dreistellige 7-Segment-Anzeige die Anzahl der aufgenommenen Clips an.

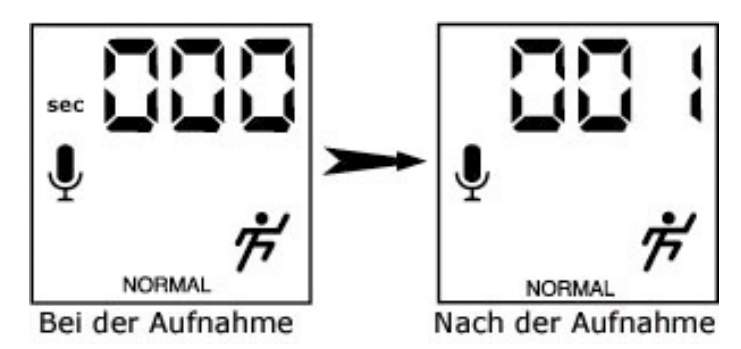

♦

## **8.6 Löschen des letzten Bildes, der letzten Videoaufnahme oder der letzten Audioaufnahme**

Das letzte Bild, die letzte Videoaufnahme oder die letzte Audioaufnahme Ihrer **ACTOR** löschen Sie, indem Sie auf die Löschtaste drücken.

#### **8.7 Ändern der Auflösung**

Sie können die Bildauflösung jederzeit ändern. Sie wechseln den Modus, indem Sie mehrmals auf die Mode-Taste drücken, bis im LCD-Display auf der Rückseite die gewünschte Auflösung (High, Normal oder Low) angezeigt wird.

### **8.8 Blitzlichtmodus**

Drücken Sie mehrmals die Mode-Taste, bis im LCD-Display "AUTO" (Blitzmodus) angezeigt wird. Drücken Sie zum Aufnehmen von Standbildern auf den Auslöser, während die LED am Blitzlicht leuchtet. Nach einer Aufnahme müssen Sie einen Augenblick warten, bis die LED wieder leuchtet. Mit der Test-Taste können Sie nur die Funktion des Blitzlichts prüfen.

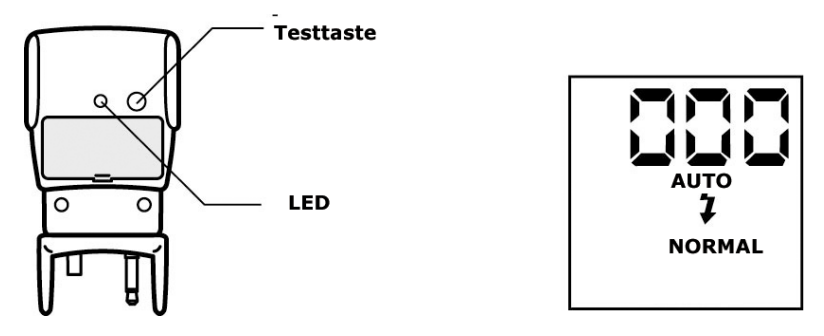

#### **Wichtiger Hinweis:**

Wenn der Blitzlichtmodus eingeschaltet ist, aktiviert die **ACTOR** automatisch den Automatikblitz. Das bedeutet, dass das Blitzlicht ausgelöst wird, wenn die Lichtverhältnisse unzureichend sind (das Blitzlicht muss angeschlossen sein).

#### **8.9 Ausschalten der ACTOR**

Sie schalten die **ACTOR** aus, indem Sie die Mode-Taste so lange gedrückt halten, bis das LCD-Display abgeschaltet wird.

# **9. Anschließen der ACTOR an den Computer**

Mithilfe des USB-Kabels können Sie Bild- und Audiodateien von der **ACTOR** auf Ihren PC laden. Das eine Ende des Kabels wird an den USB-Anschluss der **ACTOR** angeschlossen, das andere an die USB-Schnittstelle Ihres PC. Sobald die **ACTOR** an den PC angeschlossen ist, wird sie von diesem mit Strom versorgt, so dass die Lebensdauer der Batterien verlängert wird.

Der USB-Anschluss befindet sich bei den anderen Anschlüssen an der Vorder- oder Rückseite des PC.

Achten Sie auf das Symbol neben der Anschlussbuchse.

(Weitere Hinweise zur Lage des USB-Anschlusses finden Sie in der Betriebsanleitung Ihres PC.)

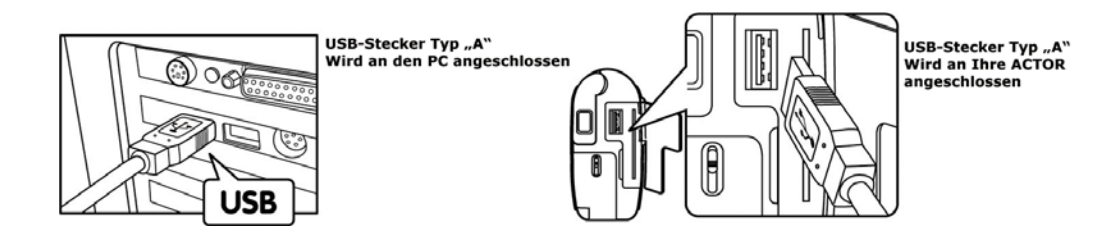

Wenn Sie Ihre ACTOR zum ersten Mal an den PC anschließen, werden zwei Meldungen auf dem Bildschirm angezeigt: "Neue Hardwarekomponente gefunden" und "Datenbank für Treiberinformationen erstellen". Danach können Sie sofort mit dem Übertragen der Bilder beginnen!

#### **Wichtiger Hinweis:**

Wir empfehlen, die **ACTOR** über das USB-Kabel direkt mit dem PC zu verbinden und keinen USB-Hub für die Verbindung zu verwenden.

# **10. Verwenden anderer Software**

#### *Für Windows®-Anwender:*

Sie können Ihre Bilder direkt von der **ACTOR** in PhotoStudio®, ArcSoft PhotoFantasy™, ArcSoft PhotoPrinter® und ArcSoft VideoImpression™ übertragen. Auch die zuvor auf der Festplatte Ihres Computers gespeicherten Bilder können mit diesen Programmen geöffnet werden.

#### **10.1 Verwenden von PhotoStudio® 2000**

1. Wählen Sie im Startmenü von Windows® aus der Programmgruppe "ArcSoft Camera Suite" das Symbol "PhotoStudio® 2000". Jetzt können Sie mit dem Übertragen der in der **ACTOR** gespeicherten Bilder beginnen. Führen Sie dazu die folgenden Schritte aus:

- 2. Wählen Sie "Datei", und klicken Sie auf "Quelle wählen". Wählen Sie "SPYPEN ACTOR" als Quelle.<br>3. Wählen Sie "Datei", und klicken Sie auf "Einlesen". Der Bilderfassungsdialog wird angezeigt.
- 3. Wählen Sie "Datei", und klicken Sie auf "Einlesen". Der Bilderfassungsdialog wird angezeigt.
- Zum Erfassen von Bildern markieren Sie ein oder mehrere Bilder. Klicken Sie dann auf "Erfassen".
- 4. Weitere Informationen und Hilfe zur Verwendung von PhotoStudio® 2000 erhalten Sie, indem Sie auf "Hilfe" klicken und sich die Hilfethemen anzeigen lassen.

Unter http://www.arcsoft.com finden Sie häufig gestellte Fragen, Tipps und technische Unterstützung. Weitere Informationen finden Sie in Kapitel 12.

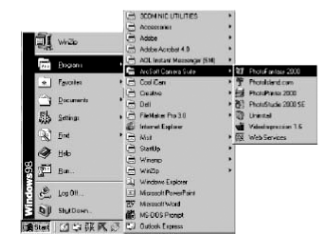

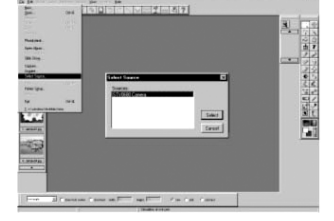

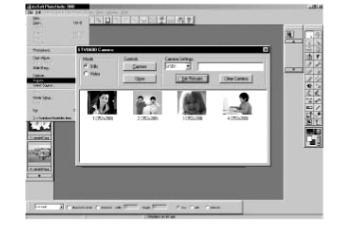

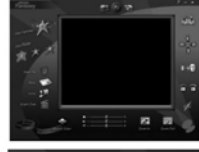

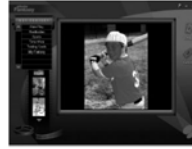

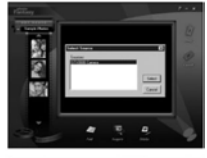

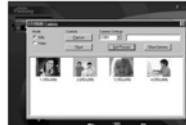

"Maske

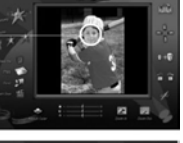

Kameraquel wählen **Live-Modus** 

starten **Bild** erfasser

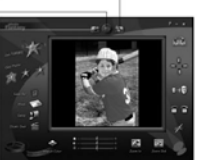

### **10.2 Verwenden von ArcSoft PhotoFantasy™ 2000**

- 1. Wählen Sie im Startmenü von Windows® aus der Programmgruppe "ArcSoft Camera Suite" das Symbol "PhotoFantasy™ 2000".
- 2. Klicken Sie auf "Fantasy laden", um eine Vorlage aus der bestehenden Bibliothek zu wählen, und klicken Sie anschließend zur Bestätigung auf "OK". **Wichtig! Stellen Sie sicher, dass sich die CD-ROM "Meine Kamera" im CD-ROM-Laufwerk befindet.**

#### **So verwenden Sie die in der ACTOR gespeicherten Bilder:**

- 3. Doppelklicken Sie auf "Foto 1 laden", und klicken Sie anschließend auf "Einlesen". Wählen Sie "SPYPEN ACTOR" als Quelle. Der Bilderfassungsdialog wird angezeigt. Zum Erfassen von Bildern markieren Sie ein oder mehrere Bilder. Klicken Sie dann auf "Erfassen".
- 4. Die erfassten Bilder werden im Fenster angezeigt. Markieren Sie das gewünschte Bild, und klicken Sie auf "Erfassen".
- 5. Das ausgewählte Bild wird in der "Maske" der gewählten Vorlage angezeigt. Sie können die verschiedenen Funktionen zur Bildbearbeitung ausprobieren, indem Sie auf die entsprechenden Symbole klicken.

#### **So verwenden Sie Live-Bilder:**

- 6. Sie können auch eine Live-Aufnahme aufzeichnen, wenn Ihre **ACTOR** an den PC angeschlossen ist. Führen Sie dazu die folgenden Schritte aus:
- 7. Klicken Sie auf "Fantasy laden", um eine Vorlage aus der bestehenden Bibliothek zu wählen, und klicken Sie anschließend zur Bestätigung auf "OK". Wichtig! Stellen Sie sicher, dass sich die CD-ROM "Meine Kamera" im CD-ROM-Laufwerk befindet.
- 8. Klicken Sie auf das Symbol "Kameravorderseite" oben, um den Live-Modus zu aktivieren. Das Dialogfeld "Video für Windows - Treiberoptionen" wird angezeigt. Wählen Sie "SPYPEN ACTOR", und klicken Sie auf "OK".
- 9. Klicken Sie auf das runde Symbol oben, um mit der Live-Aufnahme zu beginnen. Das erfasste Bild wird in der "Maske" der gewählten Vorlage angezeigt. Klicken Sie auf das Symbol "Kamerarückseite", um die gewünschte Live-Aufnahme zu speichern.
- 10. Mit den Funktionssymbolen können Sie die Bilder in der Größe verändern, sie drehen oder neu positionieren. Diese werden auf der rechten Seite angezeigt. Sie können ein Bild aber auch verschieben, indem Sie es mit der Maus an eine andere Stelle ziehen.
- 11. Weitere Informationen und Hilfe zur Verwendung von ArcSoft PhotoFantasy™ 2000 erhalten Sie, indem Sie auf "Hilfe" klicken und sich die Hilfethemen anzeigen lassen. Unter http://www.arcsoft.com finden Sie häufig gestellte Fragen, Tipps und technische Unterstützung. Weitere Informationen finden Sie in Kapitel 12.

#### **10.3 Verwenden von ArcSoft PhotoPrinter® 2000**

- 1. Wählen Sie im Startmenü von Windows® aus der Programmgruppe "ArcSoft Camera Suite" das Symbol "PhotoPrinter® 2000".
- 2. Klicken Sie auf "Seite einrichten". Das gewählte Layout wird angezeigt.
- 3. Klicken Sie auf "Foto laden" und anschließend auf "Einlesen". Wählen Sie "SPYPEN ACTOR" als Quelle. Der Bilderfassungsdialog wird angezeigt. Um ein Bild zu erfassen, markieren Sie das gewünschte Bild, und klicken Sie auf "Erfassen".
- 4. Die erfassten Bilder werden in der Fotobibliothek angezeigt. Markieren Sie das gewünschte Bild, und klicken Sie auf "OK".
- 5. Das entsprechende Bild wird in der gewählten Vorlage angezeigt. Klicken Sie auf "Drucken", wenn Sie die Bilder angeordnet haben.
- 6. Wenn Sie weitere Informationen zur Verwendung von ArcSoft PhotoPrinter™ 2000 wünschen, können Sie sich durch Klicken auf das Fragezeichen in der rechten oberen Ecke die Hilfethemen anzeigen lassen. Unter http://www.arcsoft.com finden Sie häufig gestellte Fragen, Tipps und technische Unterstützung. Weitere Informationen finden Sie in Kapitel 12.

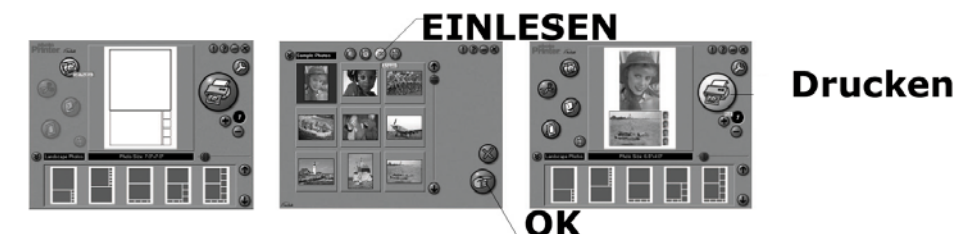

**10.4 Verwenden von ArcSoft VideoImpression™ 1.6** 

Machen Sie ein Video!

Folgen Sie diesen Hinweisen, um Ihr erstes Video zu erstellen.

- Schritt 1: Klicken Sie auf das Symbol "Neu".
- Schritt 2: Wählen Sie mit der Schaltfläche "Auswahl" die Videovorlagen aus.<br>Schritt 3: Doppelklicken Sie auf das Fenster "Statisch avi" in der Videovorlag
- Doppelklicken Sie auf das Fenster "Statisch.avi" in der Videovorlage. Eine Kopie wird im ersten großen Frame des Storyboards unten auf dem Bildschirm angezeigt.

**Video Templates** 

- Schritt 4: Doppelklicken Sie auf den kleinen Frame rechts neben dem großen. Oben wird eine neue Vorlage angezeigt, die "Spezialeffekte" heißt. Doppelklicken Sie auf den Spezialeffekt "1. Feuer", welcher daraufhin im zuvor markierten Spezialeffekt-Frame angezeigt wird.
- Schritt 5: Doppelklicken Sie auf den nächsten großen Frame rechts davon, und wiederholen Sie Schritt 3 mit einer Videovorlage. Doppelklicken Sie auf Vorlage 5: "Countdown.avi". Wiederholen Sie Schritt 4.

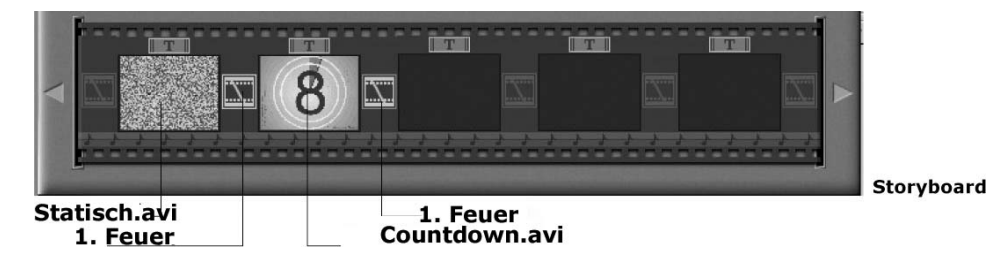

Hinzufügen eines bestehenden Videos

Schritt 6: Um einem bereits erstellen Video neue Bilder hinzuzufügen, klicken Sie im Storyboard auf den nächsten großen Frame rechts. Klicken Sie auf das Symbol "Laden", und wählen Sie das bereits vorhandene Video, welches Sie im Ordner "Album" abgelegt haben sollten. Klicken Sie nun auf "Laden" und dann in der Auswahl auf den Pfeil nach unten. Wählen Sie den Windows-Desktop, doppelklicken Sie auf den Ordner "Album", und wählen Sie die Videodatei (die mit ".mov" enden muss). Das Video wird jetzt bei den Videovorlagen angezeigt. Doppelklicken Sie auf das Video; es wird genau wie die anderen Videovorlagen im Storyboard angezeigt. Fahren Sie nun mit Schritt 10 fort.

Alternativ können Sie auch ein Live-Video erstellen.

Stellen Sie sicher, dass die **ACTOR** über das USB-Kabel mit dem Computer verbunden ist. Klicken Sie auf das Symbol "Erfassen".

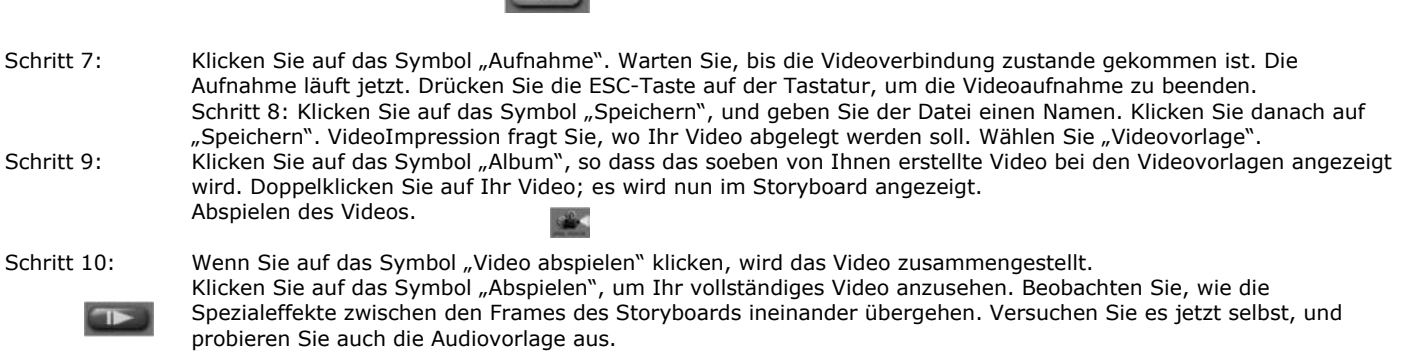

#### **10.5 Verwenden von Microsoft® NetMeeting™**

- 1. Verbinden Sie Ihre **ACTOR** mit dem einen Ende des USB-Kabels.
- 2. Verbinden Sie das andere Ende des USB-Kabels mit einem freien USB-Anschluss an Ihrem PC.<br>3. Stellen Sie die ACTOR neben den Monitor oder auf eine andere ebene Fläche.

**Contact** 

- 3. Stellen Sie die **ACTOR** neben den Monitor oder auf eine andere ebene Fläche.
- 4. Verbinden Sie das Mikrofon (nicht mitgeliefert) mit dem externen Mikrofonanschluss der Soundkarte.<br>5. Doppelklicken Sie auf das Symbol "NetMeeting" auf dem Desktop, oder wählen Sie das Symbol "NetM
- Doppelklicken Sie auf das Symbol "NetMeeting" auf dem Desktop, oder wählen Sie das Symbol "NetMeeting" aus dem Startmenü von Windows.
- 6. Geben Sie IP-Adresse, E-Mail-Adresse, Computernamen oder Telefonnummer der Person ein, die Sie anrufen möchten, und klicken Sie auf die Schaltfläche "Anrufen". Sie können Ihre eigene IP-Adresse feststellen, indem Sie im Startmenü auf "Ausführen" klicken. Geben Sie "winipcfg" ein, und klicken Sie auf "OK". Ein Fenster mit der IP-Konfiguration wird geöffnet, und Sie können die IP-Adresse ablesen.
- 7. Wenn Sie weitere Informationen zur Verwendung von Microsoft® NetMeeting™ benötigen, wählen Sie "Hilfe" aus der Menüleiste, und lesen Sie die Informationen zum gewünschten Thema. Informationen finden Sie auch auf der folgenden Website: http://www.microsoft.com/windows/netmeeting.

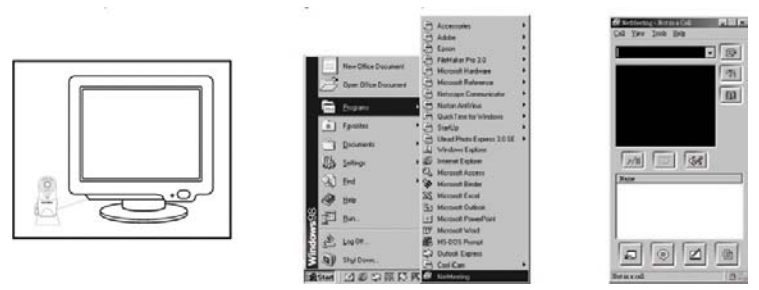

#### **10.6 Verwenden von Adobe® Acrobat® Reader**

Adobe® Acrobat® Reader ermöglicht Ihnen das Lesen von Dokumenten in PDF-Format. Weitere Informationen dazu erhalten Sie unter http://www.adobe.com/acrobat.

#### **10.7 Aktualisierung von DirectX**

Beachten Sie, dass Windows® 98SE-Anwender die DirectX-Software, Version 6.1 oder höher, aus dem Internet herunterladen müssen. Informationen zum Herunterladen und zur Installation finden Sie unter: http://www.microsoft.com/directx.

#### **10.8 Übertragen von gespeicherten Bildern, Video- oder Audioclips mit der Windows®-Anwendung "Imaging" 10.8.1 Übertragen von Standbildern auf den PC über USB**

- 
- 1. Verbinden Sie die **ACTOR** über ein USB-Kabel mit Ihrem PC.
- 2. Klicken Sie auf Start > Programme > Zubehör > Imaging, um die Software Imaging zu starten.

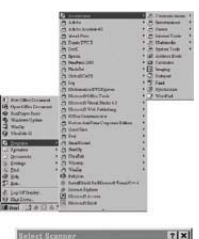

3. Klicken Sie auf "Datei/Quelle wählen", und wählen Sie "SPYPEN ACTOR".

#### **Hinweis:**

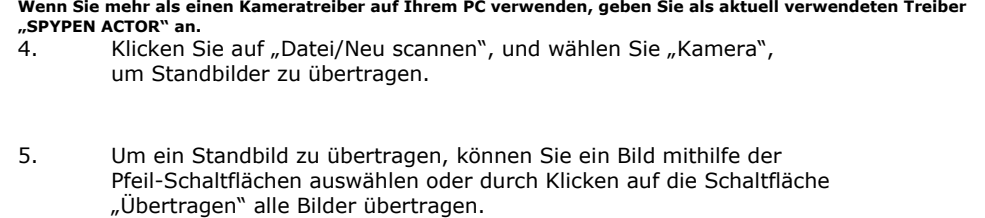

#### **Wichtige Hinweise:**

Bilder, die mit der Software Imaging übertragen wurden, können nur im TIFF-Format gespeichert werden. Wenn Sie Bi möchten, können Sie ArcSoft PhotoImpression™ zum Konvertieren der Dateien verwenden.

#### **10.8.2 Übertragen von Videoaufnahmen auf den PC über USB**

1. Wählen Sie "Datei/Neu scannen/Kamera/Video/Audio", und klicken Sie auf die Schaltfläche "Avi erstellen".

#### **Wichtige Hinweise:**

Abhängig von der Länge der Aufnahme kann das Übertragen einige Zeit in Anspruch nehmen; es wird jedoch nicht die gesamte Kapazität des Computers in Anspruch genommen. Sie können während des Ladens zum Desktop zurückkehren und andere Anwendungen ausführen.

2. Geben Sie einen Dateinamen und den Pfad für das Verzeichnis an, in dem Sie die Videoaufnahme speichern möchten.

#### **Wichtige Hinweise:**

Die Dateien werden nach dem Schema "n1" ... "nx" gespeichert, wobei "n" der von Ihnen ngegebene Dateiname ist und "x" die Anzahl der gespeicherten Videoaufnahmen.

#### **10.8.3 Übertragen von Audioaufnahmen auf den PC über USB**

1. Wählen Sie "Datei/Neu scannen/Kamera/Video/Audio", und klicken Sie auf "Wav erstellen".

#### **Wichtige Hinweise:**

Abhängig von der Länge der Aufnahme kann das Übertragen einige Zeit in Anspruch nehmen; es wird jedoch nicht die gesamte Kapazität des Computers in Anspruch genommen. Sie können während des Übertragens zum Desktop zurückkehren und andere Anwendungen ausführen.

2. Geben Sie einen Dateinamen und den Pfad für das Verzeichnis an, in dem Sie die Videoaufnahme speichern möchten.

#### **Wichtige Hinweise:**

Die Dateien werden nach dem Schema "n1" ... "nx" gespeichert, wobei "n" der von Ihnen angegebene Dateiname ist und "x" die Anzahl der gespeicherten Audioaufnahmen. Die Dateien werden im WAV-Format gespeichert.

#### **10.9 Erfassen von Videos**

#### **10.9.1 Übertragen von Standbildern auf den PC über USB**

- 1. Verbinden Sie die **ACTOR** über ein USB-Kabel mit Ihrem PC.
- 2. Klicken Sie auf Start > Programme > Zubehör > Imaging, um die Software Imaging zu starten.
- 3. Klicken Sie auf "Datei/Quelle wählen", und wählen Sie "SPYPEN ACTOR".

#### **Hinweis:**

Wenn Sie mehr als einen Kameratreiber auf Ihrem PC verwenden, geben Sie als aktuell verwendeten Treiber "SPYPEN ACTOR" an.

4. Klicken Sie auf "Datei/Neu scannen", und wählen Sie "Videokamera", um ein Video zu erfassen. Sie können verschiedene Auflösungen für das Videoformat wählen. Klicken Sie auf "Übertragen", um das erfasste Bild

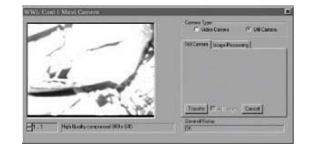

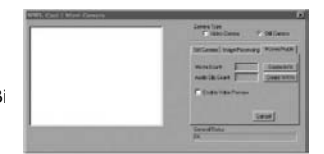

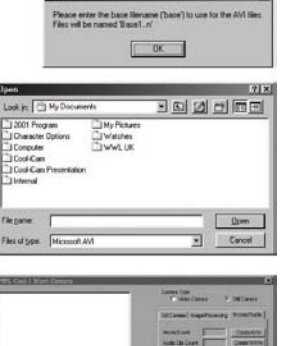

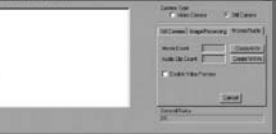

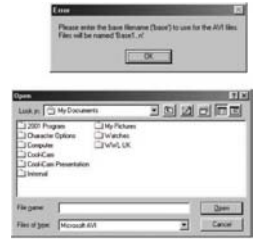

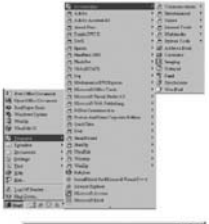

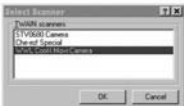

auf den PC zu übertragen.

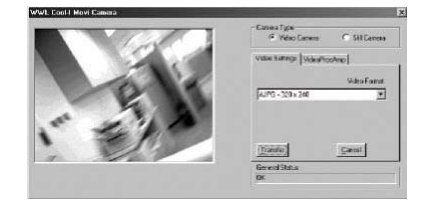

# **11. Weltweiter Kundendienst von SPYPEN®**

**plawa-feinwerktechnik GmbH & Co. KG**  Bleichereistr. 18 73066 Uhingen, Deutschland Servicetelefon: +49 (7161) 93872-0 (Englisch, Deutsch) Website: www.spypen.com, www.plawa.de E-Mail: support@plawa.de

# **12. Weltweiter Kundendienst von ArcSoft®**

### **Japan**

ArcSoft Japan Support Center (Tokyo) Tel: +81-03-3834-5256 Fax: +81-03-5816-4730 Web: http://www.mds2000.co.jp/arcsoft E-Mail: japan@arcsoft.com und support@mds2000.com

### **Nordamerika**

ArcSoft HQ Support Center (Fremont California, CA) Tel: 1-800-762-8657 (gebührenfrei) Fax: 1-510-440-1270 E-Mail: support@arcsoft.com

### **China**

ArcSoft China Support Center (Beijing) Tel: 8610-6849-1368 Fax: 8610-6849-1367 E-Mail: china@arcsoft.com

## **Süd- und Mittelamerika**

Tel: 1-510-979-5520 Fax: 1-510-440-1270 E-Mail: latinsupport@arcsoft.com

### **Ozeanien**

ArcSoft Australian Support Center (Baulkham Hills, New South Wales) Tel: 61 (2) 9899-5888 Fax: 61 (2) 9899-5728 E-Mail: support@supportgroup.com.au

### **Europa, Naher Osten, Afrika und andere Teile der Welt**

ArcSoft Europe Support Center (Irland) Tel: +353-(0) 61-702087 Fax: +353-(0) 61-702001 E-Mail: europe@arcsoft.com

Unter www.arcsoft.com finden Sie Tipps, technische Unterstützung und häufig gestellte Fragen. Alternativ können Sie auch auf Start > Programme > ArcSoft Camera Suite > Webdienste klicken.

# **13. Fehlerbehebung**

In diesem Abschnitt finden Sie Hilfe bei der Beseitigung von Problemen. Falls diese sich nicht beheben lassen, wenden Sie sich an den lokalen Kundendienst. Weitere Informationen zu Servicetelefon und Kontaktadressen finden Sie auf Ihrer Registrierungskarte.

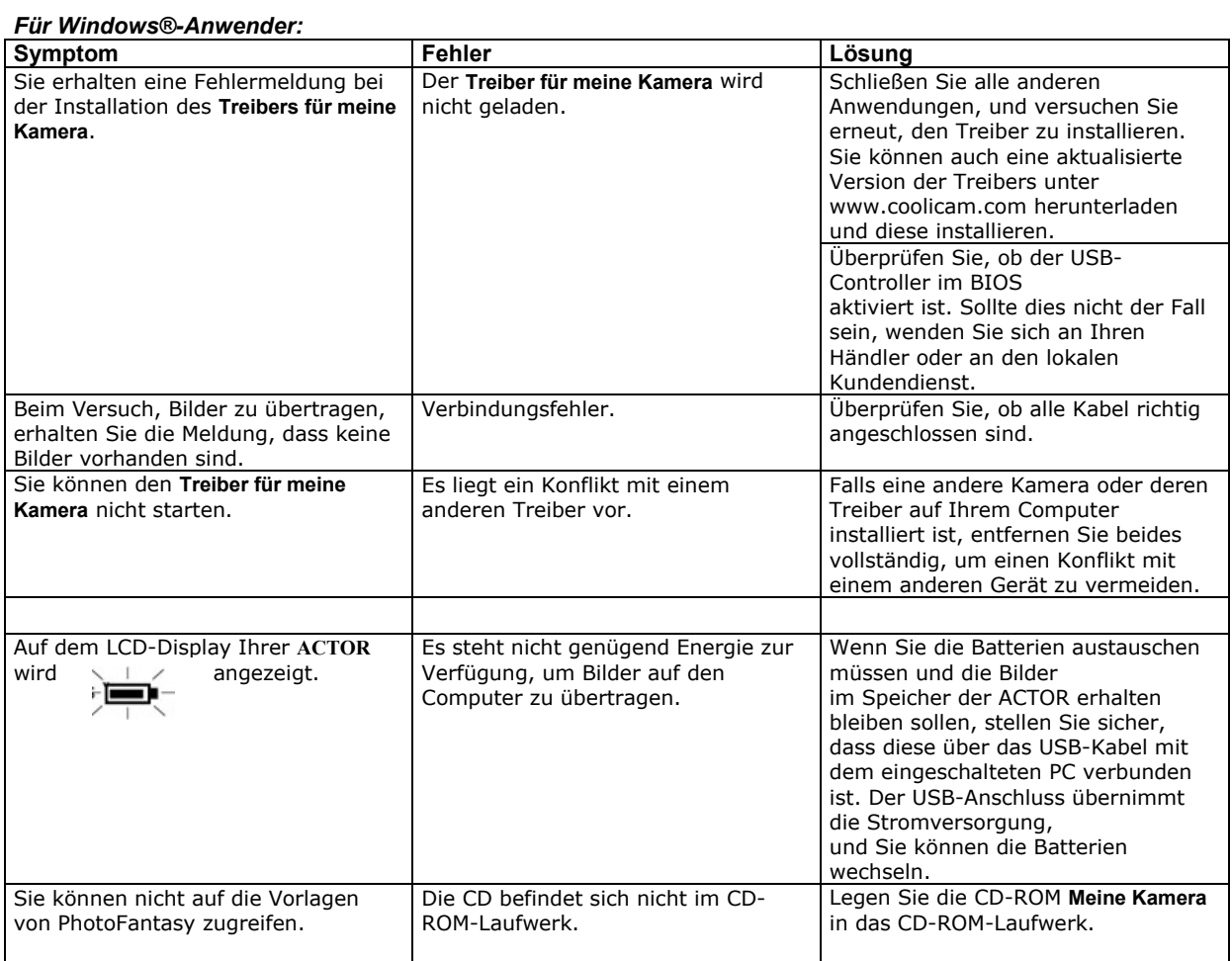

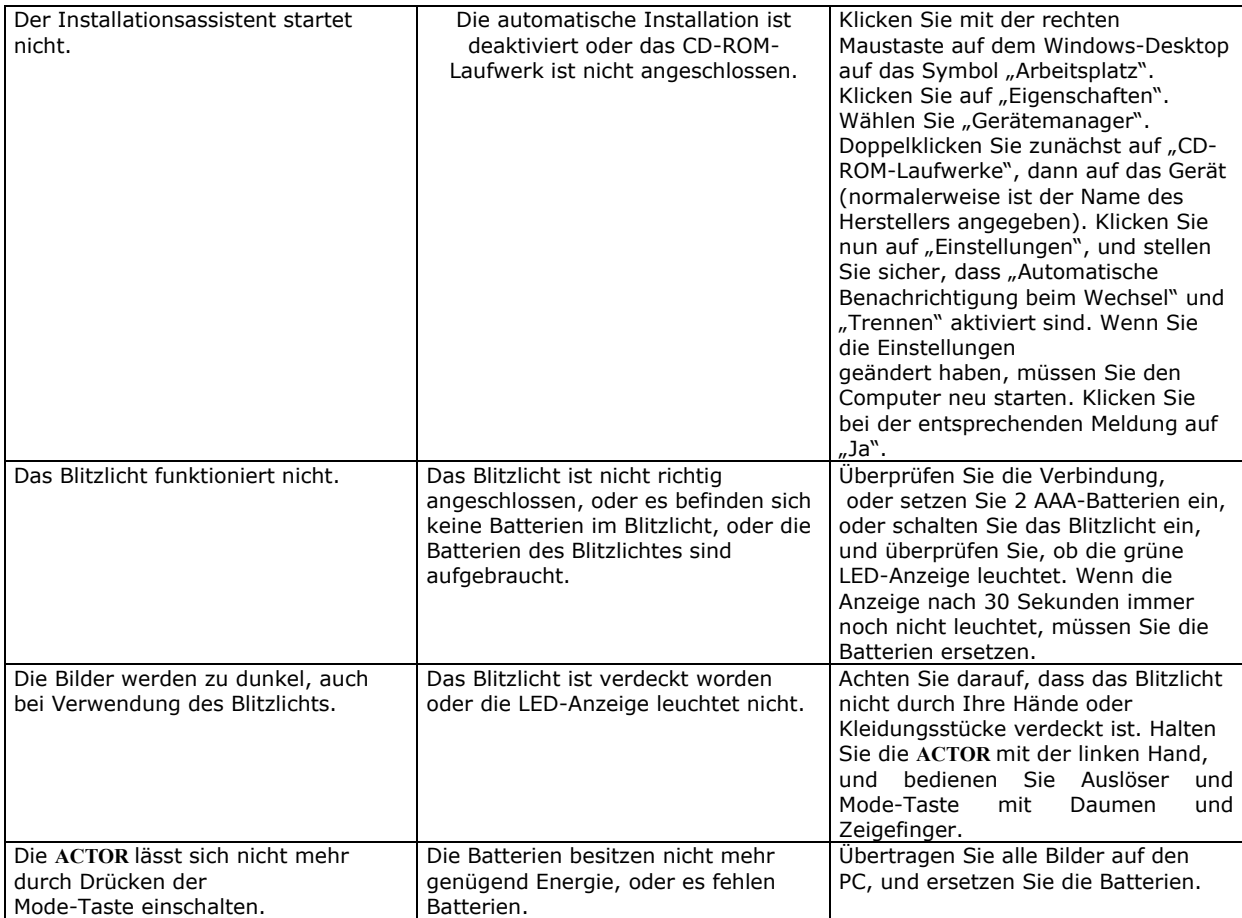

**Weitere Informationen finden Sie außerdem in den Hilfedateien und den Benutzerhandbüchern der beiliegenden Anwendungen. Informationen und Unterstützung erhalten Sie darüber hinaus auf unserer Website: http://www.spypen.com**

# **14. Wartungshinweise für Batterien**

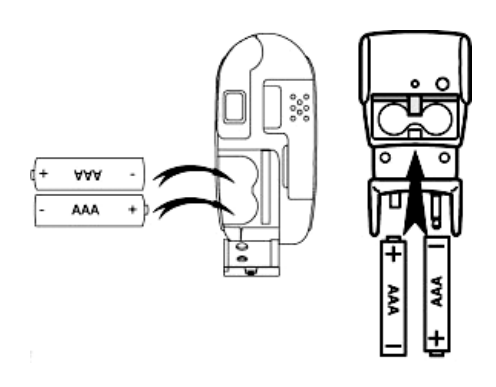

#### **Wichtiger Hinweis:**

Wir raten nachdrücklich von der Verwendung wiederaufladbarer Batterien ab, da diese die Leistung Ihrer ACTOR und des Blitzlichts einschränken.

#### **WARNHINWEISE!**

- Die Batterien sollten von Erwachsenen ausgetauscht werden.
- Nicht wiederaufladbare Batterien keinesfalls in ein Akkuladegerät einsetzen.
- Wiederaufladbare Batterien sollten vor dem Aufladen aus der Kamera entfernt werden (wenn sie zu entfernen sind).
- Wiederaufladbare Batterien nur unter Aufsicht Erwachsener aufladen (wenn sie zu entfernen sind).
- Verwenden Sie keine Batterien unterschiedlicher Typen oder neue und gebrauchte Batterien zusammen.
- Verwenden Sie nur Batterien des empfohlenen oder eines baugleichen Typs.
- Achten Sie auf die richtige Polarität.
- Leere Batterien müssen aus der Kamera entfernt werden.
- Achten Sie darauf, dass kein Kurzschluss entsteht.
- Verwenden Sie Alkali-, normale (Zink-Kohle-) und wiederaufladbare (Nickel-Cadmium-) Batterien nicht zusammen.
- Werfen Sie keine Batterien ins Feuer.
- Nehmen Sie die Batterien aus der Kamera, wenn diese nicht in Gebrauch ist.
- Verwenden Sie keine wiederaufladbaren Batterien.
- Bewahren Sie diese Anleitung für zukünftigen Gebrauch auf.

# **15. Technische Daten**

- Speicher:
	- Interner Speicher: 8 MB SDRAM (NUR ZUR DATENVERARBEITUNG)
	- Externer Speicher: Unterstützung für SmartMedia™-Karten (SMC) 8–128 MB
- Leistungsdaten für Webcam-Video:
	- Ca. 10 fps (Frames pro Sekunde) bei einer Auflösung von 800 x 600 Pixel.
	- Ca. 30 fps bei einer Auflösung von 640 x 480 Pixel.
- Auflösung bei Standbildern:
	- Hohe Auflösung: 800 x 600 Pixel (ohne Komprimierung)
	- Normale Auflösung: 800 x 600 Pixel (Komprimierung 4:1)
	- Niedrige Auflösung: 800 x 600 Pixel (Komprimierung 8:1)
- Speicherbare Bilder (auf 8 MB SMC-Speicher):
	- Hohe Auflösung: 16 Bilder
	- Normale Auflösung: 64 Bilder
	- Niedrige Auflösung: 128 Bilder
- Videoaufnahme:
	- Unbegrenzt, wenn über Videoaufzeichnungssoftware eine Verbindung zum Computer besteht.
	- Begrenzt bei Verwendung von SMC-Speicher (128 MB):
		- $\bullet$  Hohe Auflösung:  $320x240$  Pixel ca. 30 min.
		- Niedrige Auflösung: 160x120 Pixel ca. 50 min.
- Audio-Aufnahmen: Ca. 32 Minuten auf 8 MB SMC-Speicher für eine Audioaufnahme
- Dateiformat:
- Für Windows®-Anwender:
	- Standbild: Komprimierung im JPEG-Format nach Übertragung auf den PC über USB (abhängig von der verwendeten Anwendung)
	- Audio: Standard-WAV-Format
	- Videoaufnahme: AVI-Format
- Externe Anschlüsse: USB, externer Blitzanschluss
- Automatisches Abschalten: Nach 60 Sekunden Inaktivität
- Stromversorgung:
	- **ACTOR**: USB-Anschluss, 2 AAA-Batterien
	- Blitzlicht: 2 AAA-Batterien
- Betriebssystem:
	- Für Windows®-Anwender: Microsoft® Windows® 98SE oder Me oder 2000

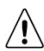

# **Hinweise zum Umgang mit der Kamera**

- Setzen Sie die **ACTOR** oder Zubehör niemals Flüssigkeiten oder großer Feuchtigkeit aus.
- Unterbrechen Sie vor dem Reinigen die Verbindung der **ACTOR** zum PC.
- Entfernen Sie Staub oder Flecken mit einem weichen, mit Wasser oder neutralem Reinigungsmittel angefeuchteten Tuch.
- Bringen Sie keine heißen Gegenstände mit der Oberfläche der **ACTOR** in Berührung.
- Versuchen Sie nicht, die **ACTOR** zu öffnen oder auseinander zu nehmen. Sie verlieren dadurch alle Garantieansprüche.

# **16. FCC-Hinweis**

Dieses Gerät stimmt mit den Regelungen gemäß Teil 15 der FCC-Vorschriften überein. Der Betrieb dieses Geräts unterliegt den folgenden zwei Bedingungen: (1) Dieses Gerät darf keine schädlichen Interferenzen verursachen; (2) dieses Gerät muss jede empfangene Interferenz aufnehmen können, einschließlich solcher, die nicht erwünschten Betrieb verursachen können.

Warnung: Änderungen am Gerät, die nicht ausdrücklich von der zuständigen Genehmigungsbehörde zugelassen sind, können zum Erlöschen der Betriebserlaubnis für das Gerät führen.

HINWEIS: Dieses Gerät ist geprüft worden, und es wurde festgestellt, dass es mit den Regelungen für Klasse-B-Geräte gemäß Teil 15 der FCC-Vorschriften übereinstimmt. Diese Regelungen sollen den ausreichenden Schutz gegen Interferenzen und Störungen im häuslichen Bereich gewährleisten. Dieses Gerät generiert und verwendet Energie im Funkfrequenzbereich und kann solche ausstrahlen; wenn es nicht nach den Vorschriften der vorliegenden Dokumentation installiert und verwendet wird, kann es für die Kommunikation über Funk schädliche Interferenzen verursachen.

Dennoch kann nicht für jede Anordnung des Geräts Störungsfreiheit garantiert werden. Wenn das vorliegende Gerät Rundfunkempfangsstörungen verursacht (durch Ein- und Ausschalten des Geräts zu überprüfen), sollte der Benutzer zunächst versuchen, die Störung durch eine oder mehrere der folgenden Maßnahmen zu beseitigen:

- Empfangsantenne neu ausrichten oder an einem anderen Ort aufstellen.
- Die Entfernung zwischen dem Gerät und dem Empfänger vergrößern.
- Gerät an eine Steckdose anschließen, die über einen anderen Stromkreis geführt wird als die Steckdose des Empfängers.
- Rundfunk- und Fernsehtechniker oder Händler konsultieren.

Für dieses Gerät müssen abgeschirmte Kabel verwendet werden, um die Einhaltung der Klasse-B-Grenzen der FCC-Bestimmungen zu gewähren.

In einer Umgebung mit elektrostatischen Entladungen können bei diesem Produkt Fehlfunktionen auftreten, so dass das Gerät vom Benutzer neu eingestellt werden muss.